# studio one

### **ASENNUSOPAS**

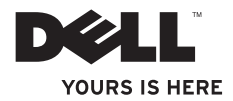

# studio one

**ASENNUSOPAS**

Malli: MTF

### **Huomautukset, varoitukset ja vaarat**

- **HUOMAUTUS:** HUOMAUTUKSET ovat tärkeitä tietoja, joiden avulla voit käyttää tietokonetta entistä paremmin.
- **VAROITUS: VAROITUKSET ovat varoituksia tilanteista, joissa laitteisto voi vahingoittua tai joissa tietoja voidaan menettää. Niissä kerrotaan myös, miten nämä tilanteet voidaan välttää.**
- **VAARA: VAARAT kertovat tilanteista, joihin saattaa liittyä omaisuusvahinkojen, loukkaantumisen tai kuoleman vaara.**

#### **© 2009 Dell Inc. Kaikki oikeudet pidätetään.**

\_\_\_\_\_\_\_\_\_\_\_\_\_\_\_\_\_\_

Tämän tekstin kaikenlainen kopioiminen ilman Dell Inc:n kirjallista lupaa on jyrkästi kielletty.

Tässä tekstissä käytetyt tavaramerkit: Dell, DELL-logo ja YOURS IS HERE ovat Dell Inc:n tavaramerkkejä. Intel ja Celeron ovat Intel Corporationin rekisteröityjä tavaramerkkejä ja Core on Intel Corporationin tavaramerkki Yhdysvalloissa ja muissa maissa. Microsoft, Windows, Windows Vista, ja Windows Vista -käynnistyspainikkeen logo ovat Microsoft Corporationin tavaramerkkejä tai rekisteröitviä tavaramerkkejä Yhdysvalloissa ja/tai muissa maissa. Blu-ray Disc on Blu-ray Disc Associationin tavaramerkki. Bluetooth on Bluetooth SIG, Inc:n omistama rekisteröity tavaramerkki, jota Dell käyttää lisenssillä.

Muut tekstissä mahdollisesti käytetyt tavaramerkit ja tuotenimet viittaavat joko merkkien ja nimien haltijoihin tai näiden tuotteisiin. Dell Inc. kieltää omistusoikeuden muihin kuin omiin tavaramerkkeihinsä ja tuotenimiinsä.

**Syyskuu 2009 Tuotenro U612H Versio A01**

**Tämän asiakirjan tiedot voivat muuttua ilman erillistä ilmoitusta.**

# **Sisältö**

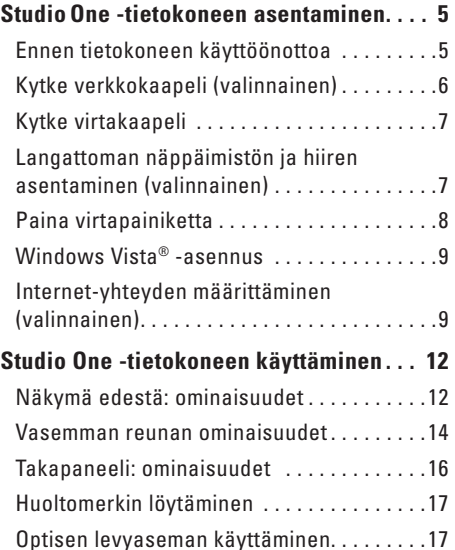

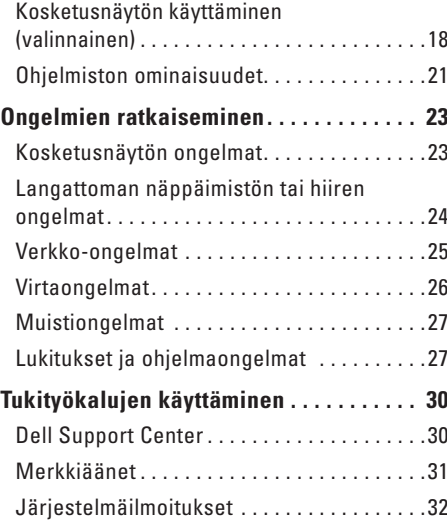

#### **Sisältö**

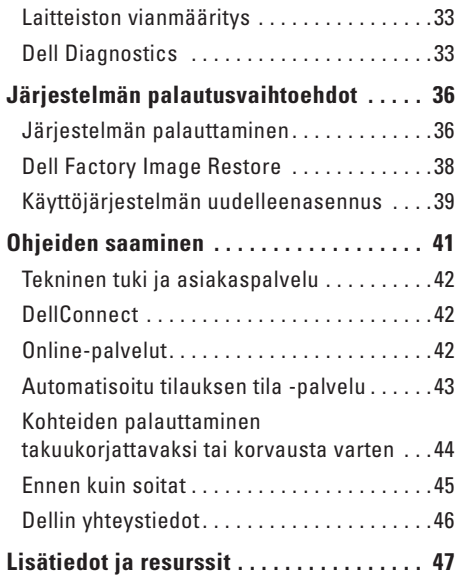

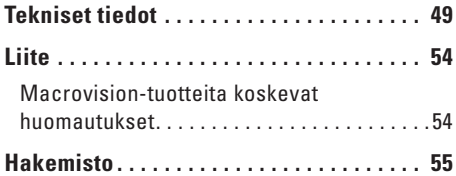

## <span id="page-6-0"></span>**StudioOne -tietokoneen asentaminen**

Tässä osassa on tietoja Studio One -tietokoneen asentamisesta ja oheislaitteiden liittämisestä.

**VAARA: Ennen kuin teet mitään tässä osiossa mainittuja toimia, lue tietokoneen mukana toimitetut turvallisuusohjeet. Lisää turvallisuusohjeita on Regulatory Compliance -kotisivulla osoitteessa www.dell.com/regulatory\_compliance.**

### **Ennen tietokoneen käyttöönottoa**

Sijoita tietokone pistorasian lähelle vakaalle tasaiselle pinnalle, aseta säätimet ja liitännät vasemmalle ja huolehdi paikan tuuletuksesta.

Studio One -tietokone voi ylikuumentua, jos ilmavirtausta sen ympärillä rajoitetaan. Estä ylikuumentuminen varmistamalla, että tietokoneen kaikilla sivuilla on vähintään viisi senttimetriä vapaata tilaa. Älä koskaan aseta käynnissä olevaa tietokonetta suljettuun paikkaan, kuten kaappiin.

### <span id="page-7-0"></span>**Kytke verkkokaapeli (valinnainen)** Verkkoliitäntä ei ole tarpeen tämän tietokoneen

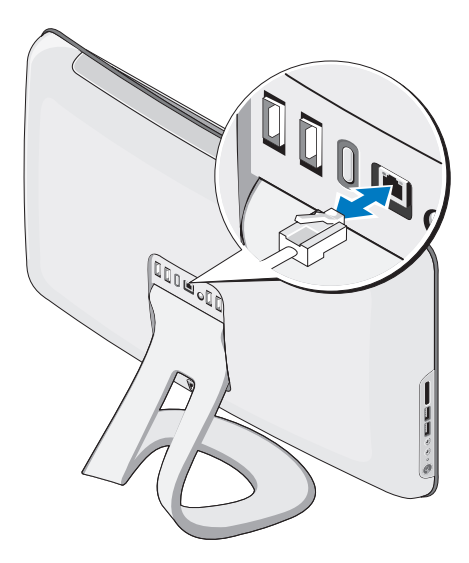

asennuksen viimeistelemiseksi, mutta jos käytössäsi on aiempi verkko tai Internet-yhteys, jossa käytetään kaapeliliitäntää (kuten kodin kaapelimodeemi tai Ethernet-liitäntä), voit liittää sen nyt.

Käytä vain Ethernet-kaapelia (RJ45-liitin). Älä liitä puhelinkaapelia (RJ11-liitin) verkkoliittimeen.

Liitä tietokone verkko- tai laajakaistalaitteeseen liittämällä verkkokaapelin toinen pää verkkoporttiin tai laajakaistalaitteeseen. Liitä verkkokaapelin toinen pää tietokoneen takapaneelissa olevaan verkkosovittimen liittimeen. Naksahdus osoittaa, että verkkokaapeli on kiinnitetty oikein.

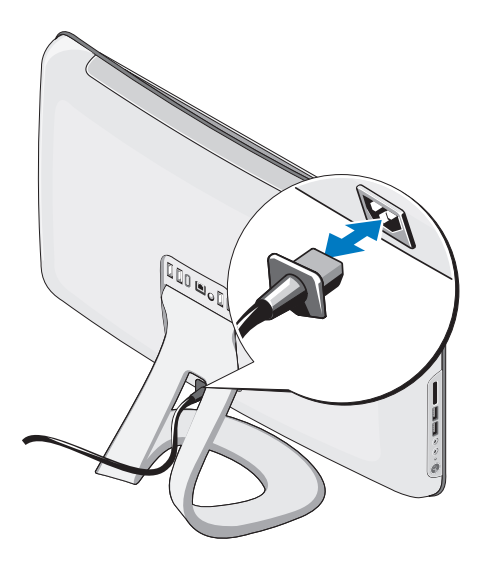

**Studio One -tietokoneen asentaminen** 

### <span id="page-8-0"></span>**Kytke virtakaapeli Langattoman näppäimistön ja hiiren asentaminen (valinnainen)**

Studio One -tietokone tukee erityistä langatonta (ei-Bluetooth) näppäimistöä ja hiirtä, jotka on optimoitu tietokoneen kanssa käyttöä varten.

Paristojen asentamisen jälkeen langaton näppäimistö ja hiiri synkronoidaan, jonka jälkeen niitä voi käyttää. Jos sinulla on ongelmia langattoman näppäimistön ja hiiren määrittämisessä, katso lisätietoja sivun [24](#page-25-1) kohdasta Langattoman näppäimistön tai hiiren ongelmat.

**HUOMAUTUS:** Langattomaan näppäimistöön ja hiireen liittyy tiettyjä ominaisuuksia, jotka eivät ehkä ole käytettävissä muissa tietokoneen kanssa käytettävissä olevissa laitteissa.

### <span id="page-9-0"></span>**Paina virtapainiketta**

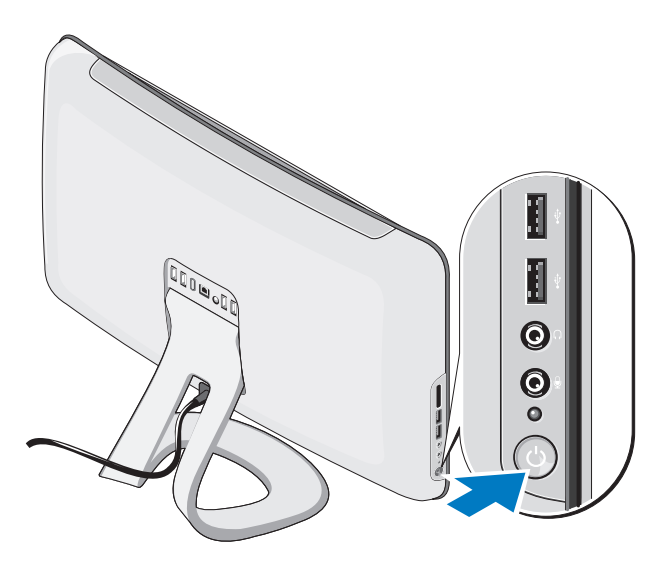

### <span id="page-10-0"></span>**Windows Vista® -asennus**

Dell-tietokone toimitetaan Windows Vista asennettuna. Asenna Windows Vista noudattamalla näyttöön tulevia ohjeita. Nämä vaiheet ovat pakolliset, ja niiden suorittaminen voi viedä jonkin aikaa. Niissä esimerkiksi hyväksytään käyttöoikeussopimukset sekä määritetään asetukset ja internet-yhteys.

**VAROITUS: Älä keskeytä käyttöjärjestelmän asennusta. Muutoin tietokone saattaa muuttua käyttökelvottomaksi.**

### **Internet-yhteyden määrittäminen (valinnainen)**

**HUOMAUTUS:** Internet-palveluntarjoajat ja niiden tarjonta vaihtelevat eri maissa.

Internet-yhteyden muodostamiseen tarvitaan ulkoinen modeemi tai verkkoliitäntä ja internetpalveluntarjoaja (ISP). Internet-palveluntarjoaja tarioaa ainakin yhden seuraavista Internetyhteysvaihtoehdoista:

- DSL-yhteyden avulla saat nopean Internetyhteyden olemassa olevan puhelinlinjan tai matkapuhelinpalvelun kautta. DSL-yhteyden avulla saat yhteyden Internetiin ja voit käyttää samassa linjassa olevaa puhelinta yhtä aikaa.
- • Kaapelimodeemit mahdollistavat nopean Internet-yhteyden kaapelitelevisiolinjan-kautta.
- • Satelliittimodeemiyhteyden avulla saat nopean Internet-yhteyden satelliittitelevisiojärjestelmän kautta.
- <span id="page-11-0"></span>• Puhelinyhteydet, jotka mahdollistavat pääsyn Internetiin puhelinlinjan välityksellä. Puhelinyhteydet ovat huomattavasti hitaampia kuin DSLja kaapelimodeemiyhteydet (tai satelliittiyhteydet). Tietokoneessasi ei ole sisäistä modeemia. Lisävarusteena hankittavaa USB-modeemia on käytettävä, jos tämän tietokoneen avulla halutaan käyttää puhelinverkkoyhteyksiä.
- • Langattoman lähiverkkoyhteyden (WLAN) avulla saat Internet-yhteyden WiFi 802.11 -tekniikkaa käyttäen. Langattoman lähiverkon käyttäminen edellyttää, että tietokoneessa on valinnaisia sisäisiä komponentteja, jotka on saatettu asentaa siihen ostohetkellä tehtyjen valintojen mukaisesti.
- **HUOMAUTUS:** Jos alkuperäiseen tilaukseen ei sisälly ulkoista USBmodeemia tai WLAN-sovitinta, voit ostaa sellaisen Dell-sivustosta **www.dell.com**.

### **Langallisen yhteyden määrittäminen**

- • Jos käytät puhelinverkkoyhteyttä, liitä puhelinjohto ulkoiseen USB-modeemiin (valinnainen) ja puhelinpistorasiaan, ennen kuin määrität internet-yhteyden.
- • Jos käytössäsi on DSL- tai kaapeli-/ satelliittimodeemiyhteys, pyydä asennusohjeet Internet-palveluntarjoajalta tai matkapuhelinpalvelusta.

Voit viimeistellä langallisen Internet-yhteyden määrittämisen noudattamalla sivun [11](#page-12-0) ohjeita Internet-yhteyden määrittäminen.

### **Langattoman yhteyden määrittäminen**

**HUOMAUTUS:** Ohjeet langattoman reitittimen määrittämiseen on reitittimen mukana toimitetuissa ohjeissa.

Langattoman internet-yhteyden käyttäminen edellyttää tietokoneen liittämistä langattomaan reitittimeen. Langattoman reititinyhteyden määrittäminen:

- **1.** Tallenna ja sulje kaikki avoimet tiedostot ja poistu kaikista avoimista ohjelmista.
- **2.** Valitse **Käynnistä** → **Muodosta yhteys**.
- **3.** Suorita asennus loppuun noudattamalla näytön ohieita.

#### <span id="page-12-0"></span>**Internet-yhteyden määrittäminen**

Jos tietokoneen työpöydällä ei ole internetpalveluntarjoajan kuvaketta tai jos haluat määrittää internet-yhteyden eri internetpalveluntarjoajan kautta, suorita seuraavassa kohdassa kuvatut toimet.

- **HUOMAUTUS:** Jos et pysty muodostamaan Internet-yhteyttä, vaikka yhteys on toiminut aiemmin, ongelma saattaa johtua Internetpalveluntarjoajan käyttökatkoksesta. Selvitä palvelun tila Internet-palveluntarjoajalta tai yritä muodostaa yhteys myöhemmin uudelleen.
- **HUOMAUTUS:** Ota Internetpalveluntarjoajan tiedot esiin. Jos sinulla ei ole Internet-palveluntarjoajaa, voit hankkia sellaisen ohjatun **Muodosta Internet-yhteys** -toiminnon avulla.
- **1.** Tallenna ja sulje kaikki avoimet tiedostot ja poistu kaikista avoimista ohjelmista.
- **2.** Valitse **Käynnistä** → **Ohjauspaneeli**.
- **3.** Valitse **Verkko ja Internet**, valitse **Muodosta Internet-yhteys**. **Muodosta Internet-yhteys** -ikkuna tulee näyttöön.
- **4.** Valitse joko **Laajakaistayhteys (PPPoE)** tai **Puhelinverkkoyhteys** haluamasi yhteystavan mukaan:
- • Valitse **Laajakaista**, jos käytössäsi on DSL-yhteys, satelliittimodeemi, kaapelitelevisiomodeemi tai langaton Bluetooth®-yhteys.
- • Valitse **Puhelinverkkoyhteys**, jos käytät valinnaista USB-modeemia tai ISDNyhteyttä.
- **HUOMAUTUS:** Jos et tiedä, mikä yhteystapa pitäisi valita, valitse **Auta minua** tai ota yhteyttä Internet-palveluntarjoajaan.

Noudata näyttöön tulevia ohjeita ja suorita asennus loppuun käyttämällä Internetpalveluntarjoajalta saamiasi määritystietoja.

# <span id="page-13-0"></span>**Studio One -tietokoneen käyttäminen**

**Näkymä edestä: ominaisuudet**

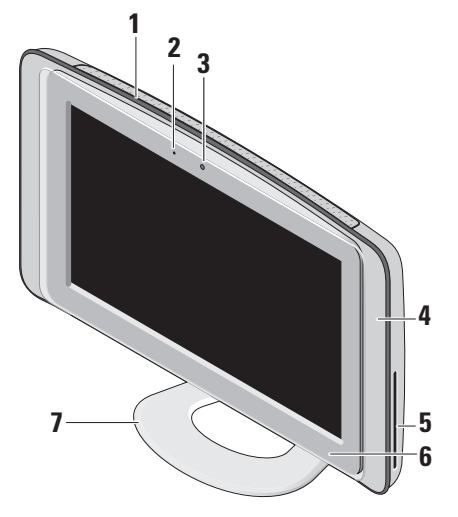

- **1 Tuuletusaukot**: Sisäiset tuulettimet luovat tuuletusaukkojen lävitse puhallettavaa ilmavirtaa, joka estää tietokonetta ylikuumenemasta. Tuulettimet käynnistyvät automaattisesti, kun tietokone kuumenee. Tuulettimen ääni on normaalia, eikä merkitse tuulettimen tai tietokoneen ongelmaa.
	- **VAARA: Tarkista, etteivät tietokoneen ilma-aukot ole tukossa. Ilmaaukkojen tukkeutuminen saattaa aiheuttaa vakavia ongelmia jäähdytysjärjestelmän toiminnalle.**
- **2 Kameran toimintomerkkivalo (valinnainen):** Merkkivalo, joka osoittaa, että kamera on käytössä tai ei ole käytössä.

<span id="page-14-0"></span>**3 Kamera/mikrofoni (valinnainen)**: Kiinteä kamera ja mikrofoni videotallennusta, neuvotteluja ja chat-keskusteluja varten.

#### **4 Kaiuttimet (2)**

- **5 Optinen asema**: Toistaa tai polttaa ainoastaan vakiokokoisia (12 cm) CD- ja DVD-levyjä. Lisätietoja on kohdassa Optisen levyaseman käyttäminen sivulla [17](#page-18-1).
- **6 Optisen aseman poistopainike**: Syttyy, kun tietokone käynnistyy ja kun optisessa asemassa on levy. Voit poistaa levyn painamalla painiketta.
- **7 Tietokoneen jalusta**: Jalustan avulla voit kääntää näytön haluamaasi kulmaan. Näyttöä voi kääntää enintään 40°. Jalusta tukee tietokonetta, eikä sitä voi irrottaa.
	- **VAARA: Tietokoneen jalusta on aina asennettava, jotta järjestelmä olisi mahdollisimman vakaa.**
	- **HUOMAUTUS:** Tietokoneen  $\mathscr{U}$ huoltomerkki/pikahuoltokoodi sijaitsee näyttölasin alla olevassa tarrassa. Jos haluat lukea huoltomerkin/ pikahuoltokoodin tekstin, kallista näyttöä 40°. Käytä tätä koodia, kun otat yhteyden Dellin tukisivustoon tai tekniseen tukeen.

### <span id="page-15-0"></span>**Vasemman reunan ominaisuudet**

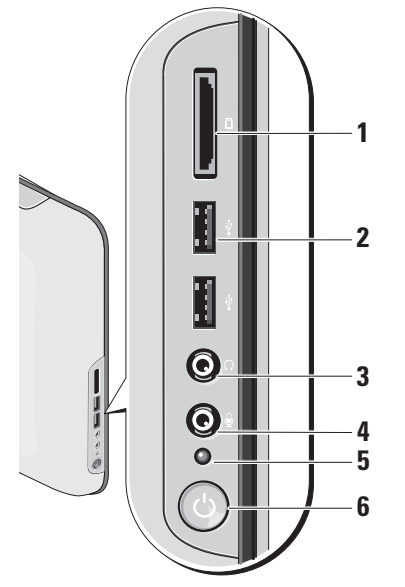

## **1 Muistikortinlukija**:

Muistikortinlukijalla voi kätevästi ja nopeasti tarkastella ja jakaa seuraaville muistikorteille tallennettuja valokuvia, musiikkia, videoita ja asiakirjoja:

- • Secure Digital (SD) -muistikortti
- • Multi Media Card (MMC)
- • Memory Stick
- • Memory Stick PRO
- • xD-Picture Card (tyyppi M ja tyyppi H)
- • Hi Speed-SD
- • Hi Density **-**SD
- **2 USB 2.0 -liittimet (2)**: Näihin voit liittää USB-laitteen, kuten hiiren, näppäimistön, tulostimen, ulkoisen kiintolevyaseman tai MP3-soittimen.
- <span id="page-16-0"></span>**3 Kuulokeliitäntä tai linjalähtöliitäntä:**  Tähän voit kytkeä kuulokkeet.
	- **HUOMAUTUS:** Jos haluat liittää tietokoneen kaiutin- tai äänentoistojärjestelmään, käytä tietokoneen takana olevaa **linjalähtö**liitäntää.
- **4 Mikrofoni- tai linjatuloliitäntä**: Tähän voit liittää mikrofonin ääntä varten tai äänikaapelin äänituloa varten.
- **5 Kiintolevyn merkkivalo**: Syttyy, kun tietokone lukee tai kirjoittaa tietoja. Vilkkuva valo ilmaisee, että kiintolevy on käytössä.
	- **VAROITUS: Vältä tietojen menetys äläkä koskaan sammuta tietokonetta, kun kiintolevyn merkkivalo vilkkuu.**
- **6 Virtapainike ja valo**: Voit käynnistää ja sammuttaa tietokoneen painamalla tätä. Painikkeen keskellä näkyvä valo osoittaa virtatilan:
	- • Tasaisesti palava keltainen valo: Tietokone on lepotilassa.

tai

tietokoneen emolevy ei voi käynnistää alustusta. Ongelma voi liittyä emolevyyn tai virtalähteeseen.

- • Tasaisesti palava valkoinen valo: Tietokone on käytössä.
- • Vilkkuva oranssi: Virtaongelma, jonka johdosta laite voi toimia virheellisesti tai se on asennettu väärin.

### <span id="page-17-0"></span>**Takapaneeli: ominaisuudet**

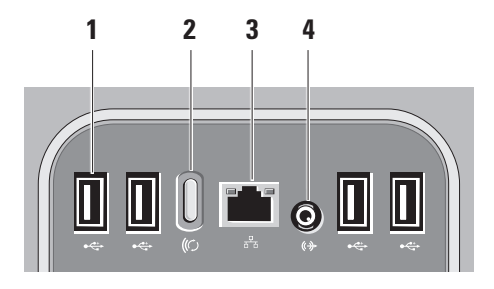

**1**  $\left| \cdot \right|$  **USB 2.0 -liittimet (4)**: Näihin voit liittää USB-laitteen, kuten hiiren, näppäimistön, tulostimen, ulkoisen kiintolevyaseman tai MP3-soittimen.

- **2 Langaton synkronointi -painike**: Muodostaa yhteyden tietokoneen, hiiren ja näppäimistön välillä. Paina synkronointipainiketta tietokoneen takana
	- ja sitten laitteessa, jonka haluat yhdistää.
		- **HUOMAUTUS:** Langaton synkronointipainike toimii vain, jos olet hankkinut langattoman näppäimistön ja hiiren tietokoneen mukana.
- **3 Verkon liitin ja merkkivalo**: Tämän liitännän avulla voit liittää tietokoneen verkkoon tai laajakaistalaitteeseen. Verkon toimintavalo vilkkuu, kun tietokone lähettää tai vastaanottaa tietoja. Jos verkossa on paljon liikennettä, tämä valo voi palaa tasaisesti koko ajan.
- **<sup>((\*)</sup> Linialähtöliitäntä**: Tähän voit liittää kaiutin- tai äänentoistojärjestelmän.

### <span id="page-18-0"></span>**Huoltomerkin löytäminen**

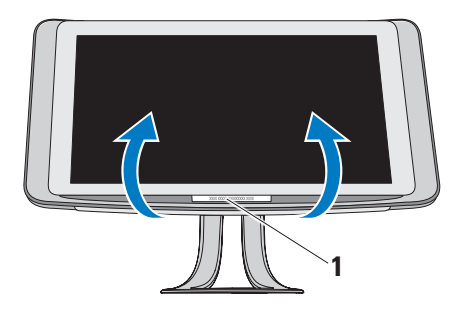

<span id="page-18-1"></span>**Optisen levyaseman käyttäminen**

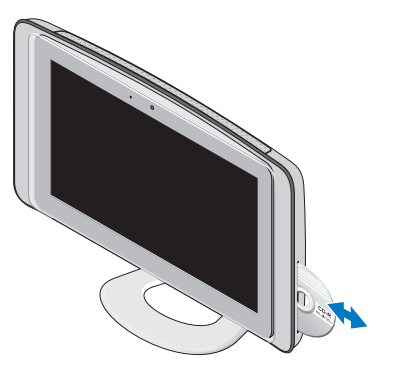

**1** Huoltomerkki

Käännä näyttöä varovaisesti ylöspäin, kunnes näet huoltomerkin.

Aseta levy asemaan teksti ylöspäin ja työnnä se varovaisesti sisälle levyaukkoon. Asema vetää levyn automaattisesti sisään ja alkaa lukea sen sisältöä. Voit poistaa levyn asemasta painamalla poistopainiketta varovaisesti.

### <span id="page-19-0"></span>**Kosketusnäytön käyttäminen (valinnainen)**

Kosketusnäytön avulla Studio One -tietokoneesta tulee vuorovaikutteinen näyttö.

### **Dell Touch Zone**

Voit käynnistää Dell Touch Zone -ohjelmiston valitsemalla

### **Käynnistä ↔ Dell Touch Zone.**

Voit käyttää seuraavia ominaisuuksia Dell Touch Zone -ohielmistossa:

- • Picture Viewer**:** Voit tarkastella, järjestää ja muokata kuvia.
- • Dell Touch Cam**:** Voit tallentaa sisäisellä Web-kameralla kuvattuja videoita. Voit ladata videoita **YouTube** -palveluun, kun Internetyhteys on muodostettu.
- • Notes Creator**:** Voit luoda konekirjoitettuja tai käsinkirjoitettuja muistutuksia. Nämä muistiinpanot näkyvät ilmoitustauluilla, kun seuraavan kerran käytät Dell Touch Zonea.
- • Drum Zone**:** Voit pelata peliä tietokoneella olevan musiikin tahtiin tai soittaa syntetisoituja lyömäsoittimia.
- • You Paint**:** Voit piirtää tai maalata kuvia ja muokata valokuvia tämän ohjelmiston avulla.
- • Games**:** Voit pelata Windows-pelejä kosketusnäytön avulla.
- • Music **:** Voit toistaa musiikkia, luoda soittoluetteloja ja selata musiikkitiedostoja albumin, artistin tai kappaleen nimen mukaan.
- • Internet Explorer**:** Voit selata Internetiä kosketusnäytön avulla. Kosketa linkkiä, jota haluat seurata tai ladata.
- • Help**:** Käytä Help- eli ohjetoimintoa, jos haluat lisätietoja kosketusnäytön käyttämisestä.

Kosketusnäytön ominaisuuksia esittelevä video käynnistyy, kun järjestelmä käynnistetään ensimmäistä kertaa.

**Z** HUOMAUTUS: Jos haluat katsoa videota myöhemmin, voit avata sen ohjetoiminnon kautta tai osoitteessa **support.dell.com**.

### <span id="page-20-0"></span>**Kosketusnäytön eleet**

**HUOMAUTUS:** Kaikki eleet eivät toimi muulla kuin Dell Touch Zone -ohjelmistossa.

#### **Zoomaus**

Tämän avulla voit kasvattaa tai vähentää näytön sisältöä.

**Nipistys:** Voit lähentää tai loitontaa kuvaa asettamalla kaksi sormea näytölle ja liikuttamalla niitä joko lähemmäksi tai kauemmaksi toisistaan.

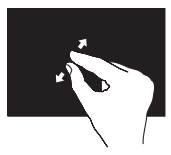

Lähentäminen: Liikuta kahta sormea kauemmaksi toisistaan, jos haluat suurentaa aktiivisen ikkunan näkymää.

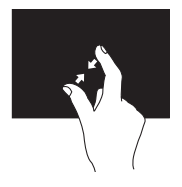

Loitontaminen: Liikuta kahta sormea lähemmäksi toisiaan, jos haluat pienentää aktiivisen ikkunan näkymää.

#### **Paikallaan pitäminen** Voit tuoda näyttöön lisätietoja oikean hiiripainikkeen napsautusta vastaavalla tavalla.

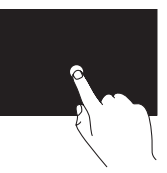

Paina sormella kosketusnäyttöä ja pidä sormesi paikallaan, jos haluat tuoda näyttöön tilannekohtaisia valikoita.

### **Vetäisy**

Voit siirtyä sisällössä eteen- tai taaksepäin sen mukaan, kumpaan suuntaan vetäiset sormellasi.

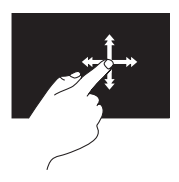

Siirrä sormea nopeasti haluamaasi suuntaan, jos haluat selata aktiivisen ikkunan sisältöä kirjan sivujen tapaan. Vetäisyä voi käyttää myös pystysuunnassa siirryttäessä kuvien tai soittoluettelon kappaleiden tapaisessa materiaalissa.

### **Selaaminen**

Voit selata sisältöä. Selaustoimintoja ovat seuraavat:

**Panoroiminen**: Voit siirtää valitun kohteen kohdistusta, kun koko kohde ei ole näkyvissä.

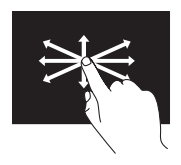

Siirrä sormeasi haluamaasi suuntaan valitun kohteen panoroimiseksi.

**Pystysuuntainen selaaminen:** Voit vierittää aktiivista ikkunaa ylös- tai alaspäin.

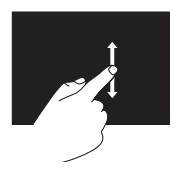

Liikuta sormea ylös- tai alaspäin, kun haluat selata pystysuunnassa. **Vaakasuuntainen selaaminen:** Voit vierittää aktiivista ikkunaa vasemmalle tai oikealle.

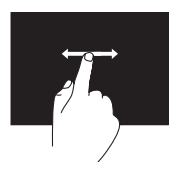

Siirrä sormea vasemmalle tai oikealle, jos haluat aloittaa vaakasuuntaisen selaamisen.

### **Kiertäminen**

Voit kiertää näytön aktiivista sisältöä. **Kääntäminen:** Voit kääntää aktiivista sisältöä 90° astetta kerrallaan käyttämällä kahta sormea.

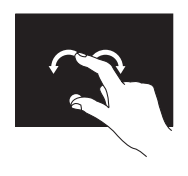

Pidä yhtä sormea tai peukaloa paikallaan ja liikuta toista sormea kaarenmuotoisella eleellä oikealle tai vasemmalle. Voit myös kiertää aktiivista sisältöä liikuttamalla molempia sormia kaaressa.

### <span id="page-22-0"></span>**Ohjelmiston ominaisuudet**

**HUOMAUTUS:** Lisätietoja tässä osassa esitellyistä ominaisuuksista on tietokoneessa olevassa *Delltekniikkaoppaassa* ja Dellin tukisivustossa osoitteessa **support.dell.com**.

#### **Kasvojentunnistus (valinnainen)**

Tietokoneesi on saatettu varustaa FastAccesskasvojentunnistusominaisuudella. Tämä ominaisuus auttaa suojaamaan Delltietokoneen opettelemalla tunnistamaan kasvosi. Kasvojasi voidaan tämän jälkeen käyttää henkilöllisyytesi tunnistamiseen ja kirjautumistietojesi määrittämiseen tilanteissa, joissa normaalisti määrittäisit nämä tiedot itse (esimerkiksi kun olet kirjautumassa Windowstilille tai suojattuihin Internet-sivustoihin). Jos haluat lisätietoja tästä ominaisuudesta, valitse **Käynnistä** → **Ohjelmat**→ **FastAccess**.

**HUOMAUTUS:** Tämä ohjelmisto-ominaisuus on käytettävissä vain, jos tietokone on varustettu kameralla (lisävaruste).

### **Tuottavuus ja viestintä**

Tietokoneella voit luoda esimerkiksi esityksiä, esitteitä, tervehdyskortteja ja laskentataulukoita. Lisäksi voit muokata ja tarkastella digitaalisia valokuvia ja muita kuvia. Tarkista tietokoneeseen asennetut ohjelmistot ostotilauksestasi.

Internet-yhteyden muodostamisen jälkeen voit esimerkiksi käyttää web-sivustoja, määrittää sähköpostitilin ja ladata tiedostoja.

### **Viihde ja multimedia**

Tietokoneella voit katsella videoita, pelata pelejä, luoda omia CD-levyjä, kuunnella musiikkia ja internet-radioasemia. Optinen asemasi saattaa tukea useita levymuotoja, kuten CD-levyjä, DVD-levyjä ja Blu-ray Disc -levyjä (jos tämä lisävaruste valittiin ostohetkellä).

Voit ladata tai kopioida kuvia ja videotiedostoja kannettavista laitteista, kuten digitaalikameroista ja matkapuhelimista. Valinnaisilla ohjelmistosovelluksilla voit järjestää ja luoda musiikki- ja videotiedostoja, joita voi tallentaa

<span id="page-23-0"></span>levyille ja kannettaviin laitteisiin, kuten MP3 soittimiin ja muihin viihdelaitteisiin.

### **Työpöydän mukauttaminen**

Voit mukauttaa esimerkiksi työpöydän ulkoasua, tarkkuutta, taustakuvaa ja näytönsäästäjää **Mukauta ulkoasua ja ääniä** -ikkunassa.

Työpöydän mukauttaminen:

- **1.** Napsauta työpöydän vapaata aluetta hiiren kakkospainikkeella.
- **2.** Valitsemalla **Mukauta** voit avata **Mukauta ulkoasua ja ääniä** -ikkunan, jossa on lisätietoja mukautusmahdollisuuksista.

### **Virrankäyttöasetusten mukauttaminen**

Voit muuttaa virrankäyttöasetuksia valitsemalla **Käynnistä**  $\bigoplus$  → **Ohjauspaneeli**→ **Virranhallinta-asetukset**.

Windows Vista® sisältää kolme virta-asetusten oletusvaihtoehtoa:

**• Tasapainotettu** tuo käyttöön täyden suoritustehon tarvittaessa ja säästää virtaa silloin, kun tietokone ei ole aktiivisesti käytössä.

- **• Virransäätö** vähentää tietokoneen virrankäyttöä laskemalla järjestelmän suoritustehoa tietokoneen käyttöiän maksimoimiseksi.
- **• Paras suoritusteho** tuo käyttöön kannettavan tietokoneen parhaan suoritustehon muokkaamalla suorittimen nopeutta käytön mukaan ja maksimoimalla järjestelmän suoritustehon.

### **Tietojen varmuuskopioiminen**

Tietokoneen tiedostot ja kansiot kannattaa varmuuskopioida säännöllisesti. Tiedostojen varmuuskopioiminen:

- **1.** Valitse **Käynnistä** → **Ohjauspaneeli**→ **Järjestelmä ja ylläpito**→ **Aloituskeskus**→ **Siirrä tiedostoja ja asetuksia**.
- **2.** Valitse **Varmuuskopioi tiedostot** tai **Varmuuskopioi tietokone**.

#### **3.** Valitse **Käyttäjätilien valvonta** -valintaruudussa **Jatka** ja noudata ohjatun tiedostojen varmuuskopiointitoiminnon ohieita.

# <span id="page-24-0"></span>**Ongelmien ratkaiseminen**

Tässä osassa on tietokoneen vianmääritystietoja. Jos ongelma ei selviä seuraavien ohjeiden avulla, lisätietoja on sivulla [30](#page-31-1) kohdassa Tukityökalujen käyttäminen tai sivulla [46](#page-47-1) kohdassa Dellin yhteystiedot.

### **Kosketusnäytön ongelmat**

#### **Jos mikään tai jokin usean kosketuksen toiminto ei toimi:**

- • Jotkin usean kosketuksen kosketusnäyttöominaisuuksista on ehkä poistettu käytöstä. Voit ottaa usean kosketuksen kosketusnäyttöominaisuudet käyttöön napsauttamalla järjestelmäpalkin **usean kosketuksen asetuskuvaketta**.
- • Jotkin kosketusnäytön ominaisuudet on ehkä poistettu käytöstä. Voit ottaa kosketusnäyttöominaisuudet käyttöön valitsemalla **Käynnistä** → **Ohjauspaneeli**→ **Kynä- ja syöttölaitteet.**

<span id="page-24-1"></span>• Sovellus ei ehkä tue usean kosketuksen hallintatoimintoja.

**Jos kosketusnäytön herkkyys heikkenee**: Kosketusnäytössä saattaa olla häiritsevää likaa (esimerkiksi tarroja tai niiden jälkiä), jotka estävät kosketusantureiden toiminnan. Voit poistaa nämä hiukkaset seuraavasti:

- **1.** Katkaise tietokoneesta virta.
- **2.** Irrota virtajohto pistorasiasta.

#### **VAROITUS: Älä käytä vettä tai puhdistusnestettä kosketusnäytön pyyhkimiseen.**

**3.** Käytä puhdasta ja nukkaamatonta kangasta (voit ruiskuttaa mietoa hankaamatonta puhdistusainetta tai vettä liinalle tarvittaessa, mutta älä ruiskuta näyttöä) ja pyyhi kosketusnäytön pinta ja sivut lian ja sormenjälkien poistamiseksi siitä.

### <span id="page-25-0"></span>**Langattoman näppäimistön tai hiiren ongelmat**

**Jos hiiri ja näppäimistö eivät ole enää yhteydessä tietokoneeseen**: Paristoissa ei ehkä ole enää virtaa, tai näppäimistö ja hiiri ovat menettäneet yhteyden tietokoneeseen.

- • Tarkista näppäimistön ja hiiren paristot ja varmista, että niissä on riittävästi varausta ja että ne on asennettu oikein.
- • Muodosta yhteys tietokoneen kanssa uudelleen:
	- a. Paina langattoman synkronoinnin painiketta tietokoneen takana ja paina sitten näppäimistön langattoman synkronoinnin painiketta.
	- b. Paina tietokoneen langattoman synkronoinnin painiketta uudelleen ja paina sitten hiiren langattoman synkronoinnin painiketta. Näppäimistön ja hiiren yhteyden tulisi nyt olla muodostettu.

<span id="page-25-1"></span>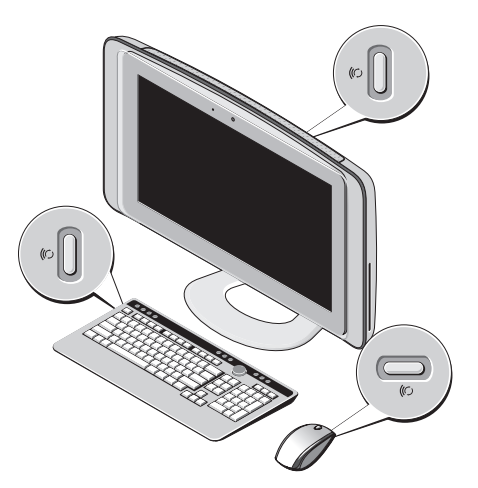

### <span id="page-26-0"></span>**Verkko-ongelmat Langattomat yhteydet**

Integroidun verkkoliitännän verkon toiminnan merkkivalon avulla voit tarkistaa, toimiiko yhteytesi ja nähdä lisätietoja sen tilasta:

- • Keltainen: Hyvä yhteys langattoman verkon ja tietokoneen välillä.
- • Ei pala: Tietokone ei tunnista yhteyttä verkkoon.

**Jos verkkoyhteys katkeaa**: Langaton reititin on offline-tilassa tai langattomat yhteydet on poistettu käytöstä tietokoneessa.

Tarkista, että langaton reititin on käynnissä ja liitetty tietolähteeseen (kaapelimodeemi tai verkkokeskitin). Muodosta uudelleen yhteys langattomaan reitittimeen:

- **1.** Tallenna ja sulje kaikki avoimet tiedostot ja poistu kaikista avoimista ohjelmista.
- **2.** Valitse Käynnistä  $\bigoplus$  → Muodosta yhteys.

**3.** Noudata näytön ohjeita asennuksen viimeistelemiseksi.

### **Kiinteät yhteydet**

Integroidun verkkoliitännän verkon toiminnan merkkivalo osoittaa yhteyden tilan:

- • Vihreä: Hyvä yhteys 10/100 Mb/s:n verkon ja tietokoneen välillä.
- • Ei pala: Tietokone ei tunnista fyysistä yhteyttä verkkoon.

**Jos verkkoyhteys katkeaa**: Verkkokaapeli on irti tai vahingoittunut. Tarkista, että kaapeli on liitetty eikä se ole vahingoittunut.

### <span id="page-27-0"></span>**Virtaongelmat**

**Jos virran merkkivalo ei pala**: Tietokoneeseen ei ole kytketty virtaa tai se ei saa virtaa.

- • Asenna virtajohto tietokoneen virtaliitäntään ja pistorasiaan.
- • Jos tietokone on kytketty ylijännitesuojaan, varmista, että ylijännitesuoja on kytketty pistorasiaan ja että ylijännitesuoja on käytössä. Ohita myös ylijännitesuojat ja jatkojohdot, jotta voit varmistaa, että tietokone käynnistyy.
- • Varmista sähköpistorasian toiminta kokeilemalla sitä esim. lampulla.
- • Ota yhteys Delliin. Lisätietoja on sivulla [46](#page-47-1) kohdassa Dellin yhteystiedot.

#### **Jos virran merkkivalo on valkoinen eikä tietokone vastaa**:

Ota yhteys Delliin. Lisätietoja on sivulla [46](#page-47-1) kohdassa Dellin yhteystiedot.

#### **Jos virran merkkivalo palaa keltaisena**:

- • Tietokone on lepotilassa. Jatka normaalia toimintaa painamalla näppäimistön jotakin näppäintä, siirtämällä hiirtä tai painamalla virtapainiketta.
- • Tietokoneen emolevy ei voi käynnistää alustusta. Ongelma voi liittyä emolevyyn tai virtalähteeseen. Ota yhteys Delliin. Lisätietoja on sivulla [46](#page-47-1) kohdassa Dellin yhteystiedot.

#### **Jos virran merkkivalo vilkkuu keltaisena**: Tietokoneessa on virransaantiongelma. Jokin laite saattaa olla viallinen tai asennettu väärin. Ota yhteys Delliin. Lisätietoja on sivulla [46](#page-47-1) kohdassa Dellin yhteystiedot.

**Jos jokin häiriö estää yhteyden tietokoneeseen**: Jokin signaali aiheuttaa häiriön, joka haittaa tai

<span id="page-28-0"></span>estää muut signaalit. Mahdollisia häiriölähteitä ovat

- • virran, näppäimistön ja hiiren jatkokaapelit
- • liian monta laitetta samassa jatkojohdossa
- • samaan pistorasiaan kytketyt useat jatkojohdot.

### **Muistiongelmat**

#### **Jos näet Liian vähän muistia -ilmoituksen:**

- • Tallenna ja sulje avoinna olevat tiedostot ja sulje sellaiset avoinna olevat ohjelmat, jotka eivät ole käytössä. Tarkista, ratkesiko ongelma.
- • Katso muistin vähimmäisvaatimukset ohjelman oppaista. Ota yhteys Delliin. Lisätietoja on sivulla [46](#page-47-1) kohdassa Dellin yhteystiedot.
- • Suorita Dell Diagnostics (lisätietoja on sivulla [33](#page-34-1) kohdassa Dell Diagnostics).

#### **Jos kohtaat muita muistiongelmia**:

- • Varmista, että tietokone tukee käyttämääsi muistia. Lisätietoja tietokoneen tukemasta muistityypistä on sivulla [49](#page-50-1) kohdassa Tekniset tiedot.
- • Suorita Dell Diagnostics (lisätietoja on sivulla [33](#page-34-1) kohdassa Dell Diagnostics).

### <span id="page-28-1"></span>**Lukitukset ja ohjelmaongelmat**

**Jos tietokone ei käynnisty**: Varmista, että virtajohto on tukevasti kiinni tietokoneessa ja pistorasiassa.

#### **Ohjelma lakkaa toimimasta**:

Lopeta ohielma:

- **1.** Paina <Ctrl>-,<Shift>- ja <Esc>-näppäimiä samanaikaisesti.
- **2.** Valitse **Sovellukset**.
- **3.** Napsauta ohjelmaa, joka ei enää vastaa.
- **4.** Valitse **Lopeta tehtävä**.

### <span id="page-29-0"></span>**Jos ohjelma lakkaa vastaamasta toistuvasti**:

Katso ohjelmiston oppaita. Poista ohjelma ja asenna se tarvittaessa uudelleen.

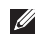

**HUOMAUTUS:** Ohjelma sisältää tavallisesti asennusohjeet oppaissaan tai CD-levyllä.

**Jos tietokone lakkaa vastaamasta tai näyttö muuttuu täysin siniseksi**:

### **VAROITUS: Voit menettää tietoja, jos et pysty sammuttamaan käyttöjärjestelmää.**

Jos tietokone ei tee mitään, kun painat näppäintä tai liikutat hiirtä, paina virtapainiketta vähintään 8 - 10 sekuntia, kunnes tietokone sammuu. Käynnistä sitten tietokone uudelleen.

#### **Jos ohjelma on suunniteltu aikaisemmalle Microsoft® Windows® -käyttöjärjestelmälle:**

Suorita ohjattu ohjelman yhteensopivuuden varmistaminen. Ohjattu ohjelman yhteensopivuuden varmistaminen määrittää ohjelman, jotta se toimii ympäristössä, joka muistuttaa muita kuin Windows Vista -käyttöjärjestelmäympäristöjä.

- **1.** Valitse **Käynnistä** → **Ohjauspaneeli**→ **Ohjelmat**→ **Käytä vanhempaa ohjelmaa tämän Windowsin version kanssa**.
- **2.** Valitse Tervetuloa-ikkunassa **Seuraava**.
- **3.** Noudata näytön ohjeita.

#### **Jos tietokoneessa ilmenee muita ohjelmistoongelmia**:

- • Tee heti varmuuskopiot tiedostoistasi.
- • Tarkista kiintolevy CD-levyt virustoriuntaohielmalla.
- • Tallenna ja sulje mahdolliset avoinna olevat tiedostot ja ohjelmat ja katkaise tietokoneesta virta **Käynnistä** -valikosta.
- • Tarkista ohjelman oppaat tai pyydä vianmääritystietoja ohjelman valmistajalta:
	- Varmista, että ohjelma on yhteensopiva tietokoneesi käyttöjärjestelmän kanssa.
	- Varmista, että tietokone vastaa ohjelman vähimmäisvaatimuksia. Katso tietoja ohjelman oppaista.
	- Varmista, että ohjelma on asennettu ja määritetty oikein.
	- Tarkista, että laitteen ohjaimet eivät ole ristiriidassa ohjelman kanssa.
	- Poista ohjelma ja asenna se tarvittaessa uudelleen.

# <span id="page-31-1"></span><span id="page-31-0"></span>**Tukityökalujen käyttäminen**

### **Dell Support Center**

Dell Support Center auttaa löytämään palvelu-, tuki- ja järjestelmäkohtaiset tiedot, joita tarvitset. Lisätietoja Dell Support Centeristä ja käytettävissä olevista tukityökaluista saat napsauttamalla **Services**-välilehteä osoitteessa **support.dell.com**.

Käynnistä sovellus napsauttamalla tehtäväpalkin - kuvaketta. Kotisivulla on linkkejä seuraaviin:

• Self Help (omatoiminen apu) (Troubleshooting (vianmääritys), Security (turvallisuus), System Performance (järjestelmän suorituskyky), Network/ Internet (verkko/internet), Backup/Recovery (varmuuskopiointi/palautus) ja Windows Vista®)

- • Alerts (hälytykset) (tietokonettasi koskevia teknisen tuen hälytykset)
- • Assistance from Dell (Dellin tuki) (Technical Support with DellConnect™ (tekninen DellConnect™-tuki), Customer Service (asiakaspalvelu), Training and Tutorials (koulutus ja ohjeet), How-To Help with Dell on Call (Dell on Call -palvelun ohjeet) ia Online Scan with PC CheckUp (onlinetarkistus PC CheckUp -ohjelmalla))
- • About Your System (tietoja järjestelmästä) (System Documentation (järjestelmän käyttöohjeet), Warranty Information (takuutiedot), System Information (järjestelmätiedot), Upgrades & Accessories (päivitykset ja lisävarusteet))

Dell Support Center -kotisivun yläosassa näkyy järjestelmäsi mallinumero, huoltomerkki ja pikahuoltokoodi.

<span id="page-32-0"></span>Lisätietoja Dell Support Centeristä on Delltekniikkaoppaassa, joka on tietokoneessasi ja Dellin tukisivustossa osoitteessa **support.dell.com**.

### **Merkkiäänet**

Tietokoneesta saattaa kuulua sarja äänimerkkejä käynnistyksen aikana, jos näyttö ei pysty näyttämään virheitä tai ongelmia. Seuraavien toistuvien merkkiäänien avulla voit ratkaista tietokoneesi käytössä ilmeneviä ongelmia.

**HUOMAUTUS:** Jos osia on vaihdettava, katso ohjeita *Huoltokäsikirjasta*, joka on Dell Support -tukisivustossa osoitteessa **support.dell.com**.

#### **Yksi äänimerkki**: BIOS ROM

-tarkistussummavirhe. Mahdollinen emolevyn vika.

Ota yhteys Delliin. Lisätietoja on sivulla [46](#page-47-1) kohdassa Dellin yhteystiedot.

#### **Kaksi äänimerkkiä**: RAM-muistia ei tunnistettu

- • Irrota muistimoduulit, asenna yksi moduuli takaisin paikalleen ja käynnistä tietokone uudelleen. Jos tietokone käynnistyy normaalisti, asenna uudelleen toinen kampa. Jatka, kunnes löydät viallisen kamman tai kunnes olet asentanut uudelleen kaikki kammat virheettä.
- • Asenna tietokoneeseen samantyyppisiä muisteja, jos niitä on käytettävissä.
- • Jos ongelma ei ratkea, ota yhteys Delliin. Lisätietoja on sivulla [46](#page-47-1) kohdassa Dellin yhteystiedot.

#### **Kolme äänimerkkiä**: Mahdollinen emolevyn vika

Ota yhteys Delliin. Lisätietoja on sivulla [46](#page-47-1) kohdassa Dellin yhteystiedot.

#### **Neljä äänimerkkiä**: RAM-luku/-kirjoitusvirhe

• Varmista, ettei mitään erityistä muistimoduulia ja muistivastakkeita tarvita (katso *Huoltokäsikirjaa* Dellin tukisivustossa osoitteessa **support.dell.com**).

- <span id="page-33-0"></span>• Varmista, että asennettavat muistimoodulit ovat yhteensopivia tietokoneen kanssa.
- • Jos ongelma ei ratkea, ota yhteys Delliin. Lisätietoja on sivulla [46](#page-47-1) kohdassa Dellin yhteystiedot.

#### **Viisi äänimerkkiä**: Reaaliaikaisen kellon virhe

Aseta akku takaisin paikalleen.

### **Järjestelmäilmoitukset**

Jos tietokoneessa on ongelma tai virhe, näyttöön voi tulla järjestelmäilmoitus, jonka avulla voit selvittää ongelman syyn ja tarvittavat toimenniteet.

```
M HUOMAUTUS: Jos ilmoitusta ei ole
luettelossa, katso ohjeita käyttöjärjestelmän 
ohjeista tai sen ohjelman ohjeista, joka 
oli käynnissä virheilmoituksen tullessa 
näyttöön. Lisätietoja on Huoltokäsikirjassa
Dellin tukisivustossa osoitteessa support.
dell.com ja sivulla 46 kohdassa Dellin 
yhteystiedot.
```
**Alert! Previous attempts at booting this system have failed at checkpoint [nnnn]. For help in resolving this problem, please note this checkpoint and contact Dell Technical Support (Hälytys! Aiemmat yritykset käynnistää tämä järjestelmä ovat epäonnistuneet tarkistuspisteessä [nnnn]. Ratkaise tämä ongelma kirjaamalla tämä tarkistuspiste muistiin ja ottamalla yhteys Dellin tekniseen tukeen**): Tietokoneen käynnistäminen epäonnistui kolme kertaa peräkkäin saman virheen vuoksi. Katso lisätietoja sivun [46](#page-47-1) kohdasta Dellin yhteystiedot.

**CMOS checksum error (CMOStarkistussummavirhe)**: Mahdollinen emolevyn vika tai RTC-pariston varaus on alhainen. Aseta akku takaisin paikalleen. Katso lisätietoja sivun [46](#page-47-1) kohdasta Dellin yhteystiedot.

**CPU fan failure (Suorittimen tuuletinvika)**: Suorittimen tuulettimessa on vikaa. Katso lisätietoja sivun [46](#page-47-1) kohdasta Dellin yhteystiedot.

#### <span id="page-34-0"></span>**Hard-disk drive failure (Kiintolevyvirhe)**:

Mahdollinen kiintolevyaseman vika kiintolevyn POST-testivaiheessa. Katso lisätietoja sivun [46](#page-47-1) kohdasta Dellin yhteystiedot.

#### **Hard-disk drive failure (Kiintolevyvirhe)**:

Mahdollinen kiintolevyaseman vika kiintolevyn POST-käynnistystestivaiheessa. Katso lisätietoja sivun [46](#page-47-1) kohdasta Dellin yhteystiedot.

#### **No timer tick interrupt (Ei ajastimen**

**keskeytystä)**: Emolevyn piiri voi toimia väärin tai emolevyssä itsessään voi olla vika. Katso lisätietoja sivun [46](#page-47-1) kohdasta Dellin yhteystiedot.

#### **USB over current error (USB-virtavirhe)**: Irrota USB-laite. USB-laite tarvitsee lisää virtaa, jotta se toimii oikein. Liitä USB-laite ulkoiseen virtalähteeseen. Jos laitteessa on kaksi USBkaapelia, käytä molempia.

### **Laitteiston vianmääritys**

Jos jotakin laitetta ei löydy käyttöjärjestelmän asennuksen aikana tai se löytyy mutta määritetään virheellisesti, voit

#### käyttää **Laitteiston vianmääritystä**

yhteensopivuusongelman ratkaisemiseen.

Laitteiston vianmääritysohjelman aloittaminen:

- **1.** Valitse **Käynnistä ↔ Ohje ja tuki.**
- **2.** Kirjoita Etsi-kenttään Laitteiden vianmääritys ja aloita haku painamalla <Enter>-näppäintä.
- **3.** Valitse hakutuloksista ongelmaa parhaiten kuvaava vaihtoehto ja noudata seuraavia vianmäärityksen vaiheita.

### <span id="page-34-1"></span>**Dell Diagnostics**

Jos tietokoneessa ilmenee ongelmia, suorita sivulla [27](#page-28-1) kohdassa Lukitukset ja ohjelmaongelmat mainitut tarkistukset sekä Dell Diagnostics, ennen kuin otat yhteyden Dellin tekniseen tukeen.

- **HUOMAUTUS:Dell Diagnostics toimii** ainoastaan Dell-tietokoneissa.
- **HUOMAUTUS:** Drivers and Utilities -levy on  $\mathscr{U}$ valinnainen, eikä sitä välttämättä toimiteta tietokoneen mukana.

Katso lisätietoja *Huoltokäsikirjan* kohdasta Järjestelmän asetukset, tarkista tietokoneen kokoonpanotiedot ja varmista, että testattava laite näkyy järjestelmän asennusohjelmassa ja on toiminnassa.

Avaa Dell Diagnostics -ohjelma kiintolevyltä tai Drivers and Utilities -levyltä.

### **Dell Diagnostics -ohjelman käynnistäminen kiintolevyltä**

Dell Diagnostics sijaitsee kiintolevyllä piilotettuna olevassa Diagnostic utility -osiossa.

- **HUOMAUTUS:** Jos tietokoneen näytössä ei näy kuvaa, katso lisätietoja sivulta [46](#page-47-1) kohdasta Dellin yhteystiedot.
- **1.** Varmista, että tietokone on kytketty toimivaan virtalähteeseen.
- **2.** Käynnistä (tai käynnistä uudelleen) tietokone.
- **3.** Kun DELL™-logo tulee näkyviin, paina heti <F12>-näppäintä. Valitse käynnistysvalikosta **Diagnostics** ja paina <Enter>-näppäintä.
- **HUOMAUTUS:** Jos odotat liian kauan ja käyttöjärjestelmän logo tulee näyttöön, odota, kunnes näyttöön tulee Microsoft® Windows® -työpöytä. Sammuta tietokone tämän jälkeen ja yritä uudelleen.
- **HUOMAUTUS:** Jos näyttöön tulee ilmoitus M siitä, että diagnostiikka-apuohjelman osiota ei löydy, suorita Dell Diagnostics Drivers and Utilities -levyltä.
- **4.** Painamalla jotain näppäintä voit käynnistää Dell Diagnostics -ohjelman kiintolevyn Diagnostics Utility -osiolta.

#### **Dell Diagnostics -ohjelman käynnistäminen Drivers and Utilities -levyltä**

**1.** Aseta Drivers and Utilities -levy levyasemaan.

**2.** Katkaise tietokoneesta virta ja käynnistä tietokone uudelleen.

Kun DELL-logo tulee näyttöön, paina <F12> näppäintä heti.

- **HUOMAUTUS:** Jos odotat liian kauan ja käyttöjärjestelmän logo tulee näyttöön, odota, kunnes näyttöön tulee Microsoft® Windows® -työpöytä. Sammuta tietokone tämän jälkeen ja yritä uudelleen.
- **HUOMAUTUS:** Seuraavat ohieet muuttavat käynnistysjakson vain yhdeksi kerraksi. Seuraavan kerran tietokonetta käynnistettäessä se käynnistää järjestelmäasetusohjelmassa määritetyt laitteet.
- **3.** Kun käynnistyslaiteluettelo tulee esiin, korosta **CD/DVD/CD-RW**-asema ja paina <Enter>-näppäintä.
- **4.** Valitse näyttöön tulevasta valikosta vaihtoehto **Boot from CD-ROM** (Käynnistä CD-ROM-asemasta) ja paina <Enter> näppäintä.
- **5.** Kirjoita 1, jolloin CD-valikko käynnistyy, ja jatka painamalla <Enter>-näppäintä.
- **6.** Valitse numeroidusta luettelosta **Run the 32 Bit Dell Diagnostics** (Suorita 32-bittinen Dell-diagnostiikkaohjelma) -vaihtoehto. Jos luettelossa on useita versioita, valitse tietokoneellesi sopiva versio.
- **7.** Kun Dell Diagnostics -ohjelman **päävalikko** tulee näyttöön, valitse suoritettava testi.

# <span id="page-37-0"></span>**Järjestelmän palautusvaihtoehdot**

Käyttöjärjestelmän voi palauttaa seuraavilla tavoilla:

- • Microsoft Windowsin Järjestelmän palauttaminen palauttaa tietokoneen aikaisempaan käyttötilaan muuttamatta datatiedostoja. Käytä järjestelmänpalautusta ensisijaisena ratkaisuna käyttöjärjestelmän palauttamiseen ja tietoa sisältävien tiedostojen säilyttämiseen.
- • Dell Factory Image Restore -ohjelma palauttaa kiintolevyn toimintatilaan, jossa se oli tietokoneen ostohetkellä. Dell Factory Image Restore -toimenpiteet poistavat pysyvästi kaikki kiintolevyn tiedot ja tietokoneeseen sen vastaanottamisen jälkeen asennetut ohjelmat. Käytä Dell Factory Image Restore -ohjelmaa vain, jos järjestelmän palauttamistoiminto ei ratkaissut käyttöjärjestelmäongelmaa.
- • Jos sait Operating System -levyn tietokoneen mukana, voit palauttaa käyttöjärjestelmän sen avulla. Käyttöjärjestelmä-levyn käyttö poistaa kuitenkin kaikki tiedot kiintolevyltä. Käytä levyä vain, jos järjestelmän palauttamistoiminto ja Dell Factory Image Restore -ohjelma eivät ratkaisseet käyttöjärjestelmäongelmaa.

### <span id="page-37-1"></span>**Järjestelmän palauttaminen**

Windows-käyttöjärjestelmissä on järjestelmän palautustoiminto, jonka avulla tietokone voidaan palauttaa aikaisempaan toimintatilaan (niin, että se ei vaikuta datatiedostoihin), jos laitteistoon, ohjelmistoon tai muihin järjestelmäasetuksiin tehdyt muutokset ovat siirtäneet tietokoneen ei-toivottuun toimintatilaan. Kaikki järjestelmän palautustoiminnon tekemät muutokset ovat täysin peruutettavissa.

#### **VAROITUS: Tee säännöllisesti varmistukset datatiedostoista. Järjestelmän palauttamistoiminto ei tarkkaile datatiedostoja eikä palauta niitä.**

**HUOMAUTUS:** Tämän ohieen menetelmät on kirjoitettu Windowsin oletusnäkymää varten, eivätkä ne välttämättä päde, jos Dell™-tietokone on asetettu Windows Classic -näkymään.

#### **Järjestelmän palautuksen aloittaminen**

- **1.** Valitse **Käynnistä** .
- **2.** Kirjoita **Aloita haku** -ruutuun Järjestelmän palauttaminen ja paina <Enter>-näppäintä.
- 

**HUOMAUTUS: Käyttäjätilien valvonta** -ikkuna voi tulla näyttöön. Jos olet tietokoneen järjestelmänvalvoja, valitse

- **Jatka**. Ota muussa tapauksessa yhteyttä järjestelmänvalvojaan, jotta voit jatkaa ohjelman käyttöä.
- **3.** Valitse **Seuraava** ja noudata muita näytössä olevia ohjeita.

Jos järjestelmän palautustoiminto ei ratkaissut ongelmaa, voit kumota viimeisimmän järjestelmän palautuksen.

#### **Viimeisimmän järjestelmän palautuksen kumoaminen**

- *<b>HUOMAUTUS:* Tallenna ja sulje kaikki auki olevat tiedostot ja sulje kaikki auki olevat ohjelmat, ennen kuin kumoat viimeisimmän järjestelmän palautuksen. Älä muuta, avaa tai poista mitään tiedostoja tai ohjelmia, ennen kuin järjestelmä on palautettu.
- **1.** Valitse **Käynnistä** .

#### **2.** Kirjoita **Aloita haku** -ruutuun

Järjestelmän palauttaminen ja paina <Enter>-näppäintä.

**3.** Valitse **Peruuta viimeisin palauttaminen** ja valitse sitten **Seuraava**.

### <span id="page-39-0"></span>**Dell Factory Image Restore**

- **VAROITUS: Dell Factory Image Restore -ohjelman käyttö poistaa pysyvästi kaiken kiintolevyllä olevan tiedon ja poistaa kaikki ohjelmat ja ajurit, jotka on asennettu tietokoneen saamisen jälkeen. Varmuuskopioi tiedot mahdollisuuksien mukaan ennen näiden valintojen käyttöä. Käytä Dell Factory Image Restore -ohjelmaa vain, jos järjestelmän palauttamistoiminto ei ratkaissut käyttöjärjestelmäongelmaa.**
- 

**HUOMAUTUS: Dell Factory Image Restore** ei välttämättä ole saatavilla kaikissa maissa tai kaikissa tietokoneissa.

Tämä vaihtoehto palauttaa kiintolevyn toimintatilaan, jossa se oli tietokoneen ostohetkellä. Kaikki tietokoneen hankinnan jälkeen lisätyt ohjelmat tai tiedostot, myös datatiedostot, poistetaan pysyvästi kiintolevyltä. Datatiedostot sisältävät esimerkiksi asiakirjoja, taulukkoja, sähköpostiviestejä, digitaalivalokuvia ja musiikkitiedostoja. Varmuuskopioi kaikki tiedot mahdollisuuksien mukaan ennen Factory Image Restore -ohjelman käyttöä.

### **Dell Factory Image Restore**

- **1.** Käynnistä tietokone. Kun näyttöön tulee Dellin logo, siirry **Vistan Käynnistyksen lisäasetukset** -ikkunaan painamalla <F8> näppäintä useita kertoja.
- **HUOMAUTUS:** Jos käyttöjärjestelmän logo tulee näkyviin, odota kunnes näyttöön tulee Microsoft® Windows® -työpöytä. Sammuta tietokone tämän jälkeen ja yritä uudelleen.
- **2.** Valitse **Korjaa tietokone**.
- **3.** Näyttöön tulee **Järjestelmän palautusasetukset** -ikkuna.
- **4.** Valitse näppäimistöasettelu ja valitse **Seuraava**.
- **5.** Voit siirtyä palautusvalintoihin, kun kirjaudut tietokoneeseen paikallisena käyttäjänä. Siirry komentokehotteeseen kirjoittamalla **Käyttäjänimi**-kenttään administrator ja napsauttamalla sitten **OK**-painiketta.
- <span id="page-40-0"></span>**6.** Valitse **Dell Factory Image Restore**. Näyttöön tulee **Dell Factory Image Restore** -ohjelman tervetulonäyttö.
- **HUOMAUTUS:** Kokoonpanon mukaan on ehkä valittava ensin **Dell Factory Tools** ja sitten **Dell Factory Image Restore**.
- **7.** Valitse **Seuraava**. Näyttöön tulee **Confirm Data Deletion** (Vahvista tietojen poisto) -näyttö.
- **VAROITUS: Jos et halua jatkaa Factory Image Restoren käyttöä, valitse Cancel (Peruuta).**
- **8.** Vahvista valitsemalla valintaruutu, että haluat jatkaa kiintolevyn alustusta ja järjestelmäohjelmiston palautusta oletustilaan. Valitse sitten **Seuraava**.

Palauttamistoiminto käynnistyy, ja sen suorittaminen kestää noin viisi minuuttia. Näkyviin tulee ilmoitus, kun käyttöjärjestelmä ja tehtaalla asennetut sovellukset on palautettu alkuperäiseen tilaansa.

**9.** Käynnistä järjestelmä uudelleen valitsemalla **Finish** (Valmis).

### **Käyttöjärjestelmän uudelleenasennus Alkutoimet**

Jos vasta-asennetun ohjaimen kanssa on ongelmia ja harkitset Windowskäyttöjärjestelmän asentamista uudelleen, kokeile ensin Windowsin laiteohjaimen asennuksen peruuttamistoimintoa. Jos aiemman laiteohjaimen palautustoiminnon käyttäminen ei korjaa ongelmaa, palauta käyttöjärjestelmä Järjestelmän palauttamisen avulla toimintatilaan, jossa se oli ennen uuden laiteohjaimen asentamista. Lisätietoja on kohdassa Järjestelmän palauttaminen sivulla [36.](#page-37-1)

**VAROITUS: Ota varmistuskopiot kaikista kiintolevyaseman datatiedostoista ennen asennusta. Perinteisissä kiintolevykokoonpanoissa kiintolevyasema on ensimmäinen asema, jonka tietokone tunnistaa.**

<span id="page-41-0"></span>Käytä käyttöjärjestelmän uudelleenasennuslevyä vain viimeisenä käyttöjärjestelmän palautuskeinona. Windowsin uudelleen asentamista varten tarvitaan seuraavat asiat:

- Operating System -levy
- Dell Drivers and Utilities -levy

**HUOMAUTUS:** Dell Drivers and Utilities -levy sisältää ohjaimet, jotka asennettiin tietokoneen kokoamisvaiheessa. Käytä Dell Drivers and Utilities -levyä tarvittavien ohjainten lataamiseen. Dell Drivers and Utilities -levyä ja Operating System -levyä ei välttämättä toimiteta tietokoneen mukana. Tämä määräytyy sen mukaan, missä maassa tietokone on tilattu, ja halusitko levyn. Voit myös käyttää Dell Factory Image Restore -ohjelmaa, koska se sisältää kaikki tietokoneessasi käytettävissä olevat ohjaimet.

### **Windows Vistan asentaminen uudelleen**

Uudelleenasennus voi kestää 1–4 tuntia. Kun käyttöjärjestelmä on asennettu uudelleen, myös laiteohiaimet, virustentoriuntaohielma ja muut ohjelmat on asennettava uudelleen.

- **1.** Tallenna ja sulje kaikki avoimet tiedostot ja sulje kaikki avoimet sovellukset.
- **2.** Aseta Operating System -levy asemaan.
- **3.** Valitse **Lopeta**, jos näyttöön tulee **Asenna Windows** -ilmoitus.
- **4.** Käynnistä tietokone uudelleen.
- **5.** Kun DELL-logo tulee näkyviin, paina heti <F12> näppäintä.
- **HUOMAUTUS:** Jos käyttöjärjestelmän logo tulee näyttöön, odota, kunnes näyttöön tulee Microsoft® Windows® -työpöytä. Sammuta tietokone tämän jälkeen ja yritä uudelleen.
- **HUOMAUTUS:** Seuraavat ohjeet muuttavat  $\mathscr{M}$ käynnistysjakson vain yhdeksi kerraksi. Seuraavan kerran tietokonetta käynnistettäessä se käynnistää järjestelmäasetusohjelmassa määritetyt laitteet.
- **6.** Kun käynnistyslaiteluettelo tulee esiin, korosta **CD/DVD/CD-RW-asema** ja paina <Enter> näppäintä.
- **7. Käynnistä CD-ROM-levyltä** painamalla mitä tahansa näppäintä.Suorita asennus loppuun noudattamalla näytön ohjeita.

 $\mathscr{M}$ 

# <span id="page-42-0"></span>**Ohjeiden saaminen**

Jos tietokoneessasi on ongelmia, voit tehdä ongelmanmäärityksen seuraavien ohjeiden mukaisesti:

- **1.** Sivun [23](#page-24-1) kohdassa Ongelmien ratkaiseminen on lisätietoja tietokoneen ongelmista.
- **2.** Lisätietoja Dell Diagnosticsin käyttämisestä on sivulla [33](#page-34-1) kohdassa Dell Diagnostics.
- **3.** Täytä sivulla [45](#page-46-1) oleva diagnostiikan tarkistuslista.
- **4.** Asennus- ja vianmääritystoimenpiteissä auttavat Dellin monipuoliset onlinetukipalvelut (**support.dell.com**). Sivulla [42](#page-43-1) olevassa Online-palvelut -kohdassa on laajempi luettelo Dellin tukivaihtoehdoista.
- **5.** Jos ongelma ei ratkea edellä olevilla ohjeilla, katso Dellin yhteystiedot -kohtaa sivulla [46.](#page-47-1)

**HUOMAUTUS:** Soita Dell-tukipalveluun niin, että voit olla tietokoneen äärellä, jotta tekninen tukihenkilöstö voi auttaa sinua tarvittavissa toimissa.

#### **HUOMAUTUS:** Dellin **M**

pikahuoltokoodijärjestelmä ei välttämättä ole käytössä kaikissa maissa.

Anna pikahuoltokoodisi Dellin automatisoidun puhelinjärjestelmän sitä pyytäessä, jolloin puhelusi ohjautuu suoraan asianmukaiselle tukihenkilöstölle. Jos sinulla ei ole pikahuoltokoodia, avaa **Dell-lisävarusteet** -kansio, kaksoisnapsauta **Pikahuoltokoodikuvaketta** ja noudata annettuja ohjeita.

**HUOMAUTUS:** Kaikkia seuraavia palveluita  $\mathscr{M}$ ei ole saatavana Yhdysvaltojen mantereen ulkopuolella. Kysy paikalliselta Delledustajalta palveluiden saatavuudesta.

### <span id="page-43-0"></span>**Tekninen tuki ja asiakaspalvelu**

Dellin tukipalvelu on käytettävissäsi, ja se vastaa Dell-laitteistoja koskeviin kysymyksiisi. Tukihenkilöstö antaa sinulle nopeat ja tarkat vastaukset tietokonepohjaisten diagnostiikkaohjelmien avulla.

Jos aiot ottaa yhteyden Dellin tukipalveluun, katso kohtaa Ennen kuin soitat sivulla [44](#page-45-1) ja tarkista alueesi yhteystiedot tai siirry osoitteeseen **support.dell.com**.

### **DellConnect**

DellConnect on helppokäyttöinen verkkotyökalu, jonka avulla Dellin asiakaspalvelija tai tekninen tukihenkilö voi ottaa yhteyden tietokoneeseesi laajakaistayhteyden avulla, tehdä ongelmanmäärityksen ja korjata ongelman valvontasi alaisena. Lisätietoja saat siirtymällä osoitteeseen **support.dell.com** ja napsauttamalla **DellConnect**-linkkiä.

### <span id="page-43-1"></span>**Online-palvelut**

Lisätietoja Dellin tuotteista ja palveluista on seuraavilla verkkosivuilla:

- • **www.dell.com**
- • **www.dell.com/ap** (Aasia/Tyynenmeren maat)
- • **www.dell.com/jp** (Japani)
- • **www.euro.dell.com** (Eurooppa)
- • **www.dell.com/la** (Latinalaisen Amerikan maat)
- • **www.dell.ca** (Kanada)

Dellin tukipalveluja voi käyttää seuraavien verkkosivujen ja sähköpostiosoitteiden avulla:

Dell-tuen verkkosivustot

- • **support.dell.com**
- • **support.jp.dell.com** (Japani)
- • **support.euro.dell.com** (Eurooppa)

<span id="page-44-0"></span>Dell-tuen sähköpostiosoitteet

- • **mobile\_support@us.dell.com**
- • **support@us.dell.com**
- • **la-techsupport@dell.com** (Latinalaisen Amerikan maat)
- • **apsupport@dell.com** (Aasia/Tyynenmeren maat)

Dellin markkinoinnin ja myynnin sähköpostiosoitteet

- • **apmarketing@dell.com** (Aasia/Tyynenmeren maat)
- • **sales\_canada@dell.com** (Kanada)

Nimetön tiedonsiirtoprotokolla (FTP)

### • **ftp.dell.com**

Kirjaudu käyttäjätunnuksella anonymous ja anna salasanaksi sähköpostiosoitteesi.

### **Automatisoitu tilauksen tila -palvelu**

Jos haluat tarkistaa tilauksen tilan tai sen, onko tilauksessasi jokin ongelma (kuten puuttuva osa, väärä osa tai virheelliset laskutustiedot), ota yhteys Delliin. Lisätietoja on kohdassa Dellin yhteystiedot sivulla [46](#page-47-1) ja Internetissä sivulla **support.dell.com.**

**HUOMAUTUS:** Pidä lasku tai pakkaustodistus käsillä puhelun aikana.

### **Tuotetiedot**

Jos haluat lisätietoja muista Dellin tuotteista tai haluat tilata tuotteita, siirry Dellin sivustoon osoitteessa **www.dell.com**. Katso oman alueesi tai myyjän yhteystiedot sivulta [46](#page-47-1) kohdasta Dellin yhteystiedot.

### <span id="page-45-0"></span>**Kohteiden palauttaminen takuukorjattavaksi tai korvausta varten**

Valmistele palautettavat tuotteet seuraavasti, on kyseessä sitten tuotteen korjaaminen tai korvaaminen:

- **1.** Pyydä Delliltä materiaalin palautusnumero ja kirjoita se selvästi ja näkyvästi laatikon ulkopuolelle.
- **HUOMAUTUS:** Lisätietoja alueesi puhelinnumerosta on sivulla [46](#page-47-1) kohdassa Dellin yhteystiedot.
- **2.** Lähetä pakkauksen mukana kopio laskusta ja palautuksen syyn kertova kirje.
- **3.** Liitä mukaan diagnostiikan tarkistuslista (katso kohtaa Diagnostiikan tarkistuslista sivulla [45\)](#page-46-1), jossa mainitset suorittamasi testit ja Dell Diagnosticsin mahdollisesti näyttämät virheilmoitukset (katso kohtaa Dell Diagnostics sivulla [33\)](#page-34-1).
- **4.** Jos haluat saada korvauksen palautettavasta tuotteesta, lähetä pakkauksessa kaikki palautettavaan tuotteeseen liittyvät lisävarusteet (esimerkiksi virtajohdot, ohjelmistot, oppaat jne).
- **5.** Palauta laite alkuperäisessä (tai sitä vastaavassa) pakkauksessa.
- **HUOMAUTUS:** Lähettäjä maksaa lähetyskulut. Sinä olet vastuussa palautettavan tuotteen vakuuttamisesta sekä mahdollisesta häviämisestä toimituksen aikana. Postiennakolla lähetettyjä paketteja ei lunasteta.
- <span id="page-45-1"></span>**HUOMAUTUS:** Jos pakkaus ei ole yllä Ø olevien vaatimusten mukainen, sitä ei hyväksytä Dellin vastaanottolaiturilla ja se palautetaan sinulle.

### <span id="page-46-0"></span>**Ennen kuin soitat**

**HUOMAUTUS:** Varaa pikahuoltokoodisi  $\mathscr{U}$ käden ulottuville, ennen kuin soitat. Tämän koodin avulla Dellin automaattinen tukipuhelinpalvelu pystyy ohjaamaan puhelusi oikein. Sinulta saatetaan myös pyytää huoltomerkkiäsi, joka sijaitsee tarrassa näytön lasin alla. Kun lukea huoltomerkin tekstin, kallista näyttöä 40°.

Muista täyttää seuraava diagnostiikan tarkistuslista. Jos mahdollista, käynnistä tietokone ennen Dellille soittamista ja soita tietokoneen vieressä tai lähellä olevasta puhelimesta. Tukipalvelu voi pyytää sinua antamaan näppäimistökomentoja, välittämään yksityiskohtaisia tietoja toimintojen aikana tai suorittamaan muita vianmääritystoimenpiteitä tietokoneella. Varmista, että tietokoneen mukana toimitetut asiakirjat ovat käden ulottuvilla.

#### <span id="page-46-1"></span>**Diagnostiikan tarkistuslista**

- • Nimi:
- • Päivämäärä:
- • Osoite:
- • Puhelinnumero:
- • Tietokoneen huoltomerkki/pikahuoltokoodi sijaitsee näyttölasin alla olevassa tarrassa. Kun lukea huoltomerkin tekstin, kallista näyttöä 40°.
- • Materiaalin palautusnumero (jos sellainen on saatu Dellin tukihenkilöstöltä):
- • Käyttöjärjestelmä ja sen versio:
- • Laitteet:
- • Laajennuskortit:
- • Onko tietokone liitetty verkkoon? Kyllä/Ei
- • Verkko, sen versio ja verkkokortti:
- • Ohjelmat ja niiden versiot:

#### <span id="page-47-0"></span>**Ohjeiden saaminen**

Määritä järjestelmän käynnistystiedostojen sisältö käyttöjärjestelmän ohjeista. Jos tietokone on kytketty tulostimeen, tulosta kaikki nämä tiedostot. Kopioi muussa tapauksessa tiedostojen sisältö paperille ennen Dellille soittamista.

- • Virheilmoitus, äänimerkkikoodi tai diagnostiikkakoodi:
- • Ongelman kuvaus ja suoritetut vianmääritystoimenpiteet:

### <span id="page-47-1"></span>**Dellin yhteystiedot**

Yhdysvalloissa voit soittaa numeroon 800-WWW-DELL (800-999-3355).

**HUOMAUTUS:** Jos käytössäsi ei ole Internet-yhteyttä, käytä ostolaskussa, lähetysluettelossa, laskussa tai Dellin tuoteluettelossa olevia yhteystietoja.

Dellillä on useita verkko- ja puhelinpohjaisia tuki- ja palveluvaihtoehtoja. Palveluiden saatavuus vaihtelee maittain ja tuotteittain, ja jotkin palvelut eivät välttämättä ole saatavissa alueellasi.

Jos yhteydenottosi koskee myyntiä, teknistä tukea tai asiakaspalveluasioita:

- **1.** Siirry osoitteeseen **support.dell.com**.
- **2.** Tarkista maa tai alue sivun alareunan avattavasta **Choose A Country/Region** (Valitse maa/alue) -valikosta.
- **3.** Napsauta sivun vasemmassa reunassa olevaa kohtaa **Contact Us** (Ota yhteyttä).
- **4.** Valitse tarpeitasi vastaava palvelu- tai tukilinkki.
- **5.** Valitse itsellesi sopiva tapa ottaa yhteys Delliin.
- **HUOMAUTUS:** Jos tarvitset teknistä tukea, täytä diagnostiikan tarkistusluettelo (lisätietoja on sivulla [45](#page-46-1) kohdassa Diagnostiikan tarkistusluettelo) ennen Dellille soittamista.

# <span id="page-48-0"></span>**Lisätiedot ja resurssit**

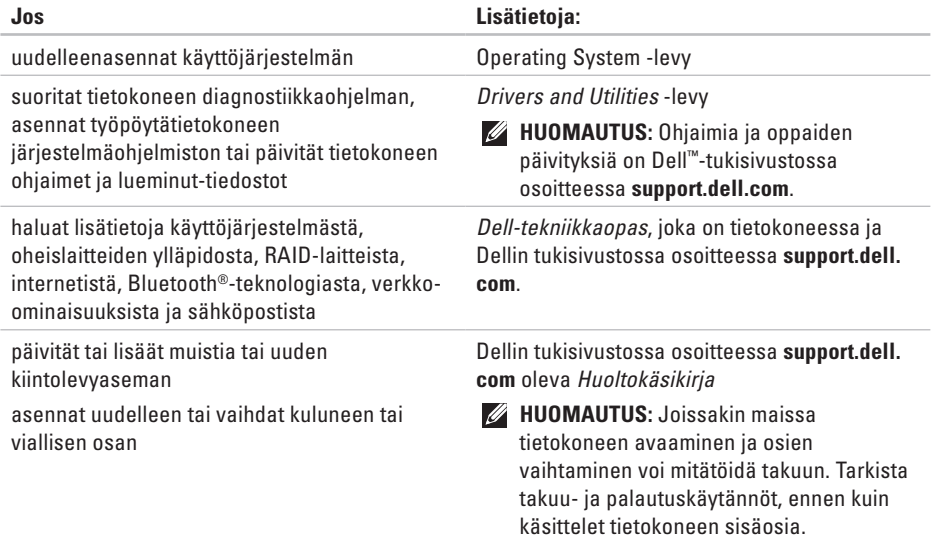

<span id="page-49-0"></span>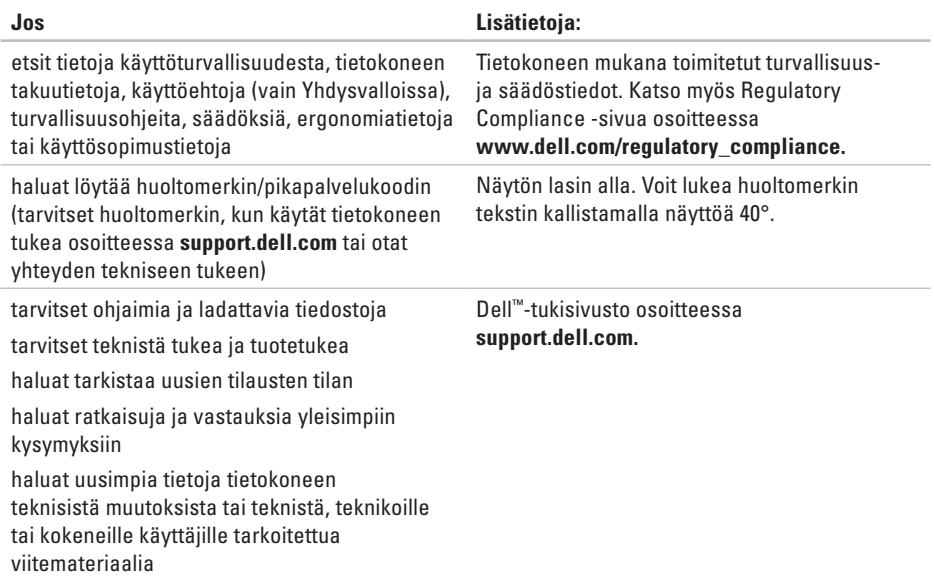

#### <span id="page-50-1"></span><span id="page-50-0"></span>**Järjestelmän malli**

Studio One 1909

Tässä osassa on perustietoja, joita voit tarvita määrittäessäsi tai päivittäessäsi tietokonetta tai sen ohjaimia.

 $\mathscr{U}$ 

**HUOMAUTUS:** Tuotteet saattavat vaihdella alueen mukaan. Saat lisätietoja tietokoneen kokoonpanosta valitsemalla **Käynnistä** ↔ **Ohje ja tuki** ja valitsemalla tietokoneen tietojen näyttämisen.

#### **Suoritin**

Intel® Core™2 Duo

Intel Core2 Quad

Intel Celeron®

Intel Celeron Dual Core

#### **Asemat ja laitteet**

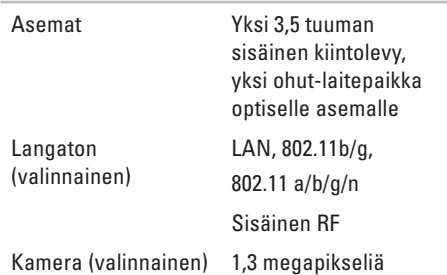

<span id="page-51-0"></span>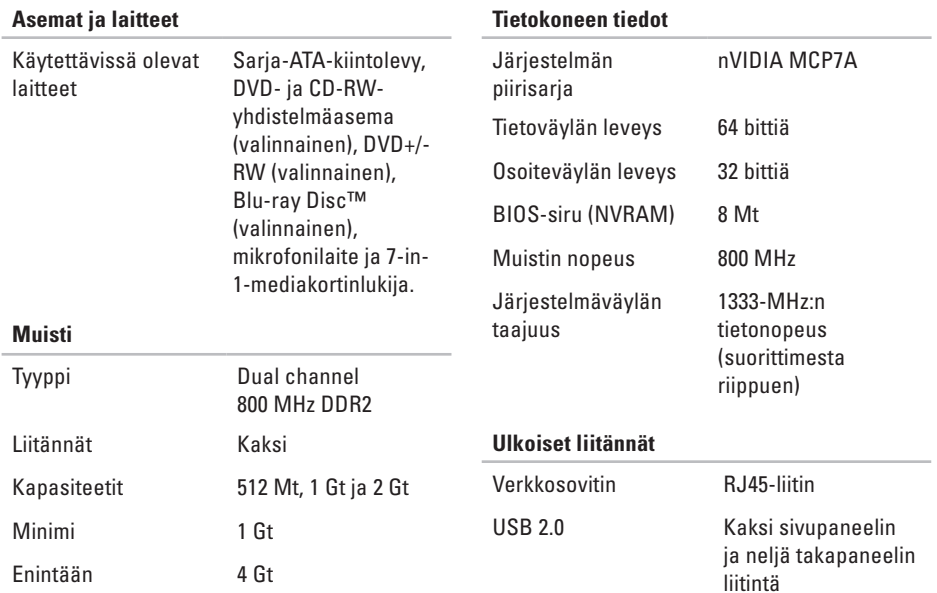

<span id="page-52-0"></span>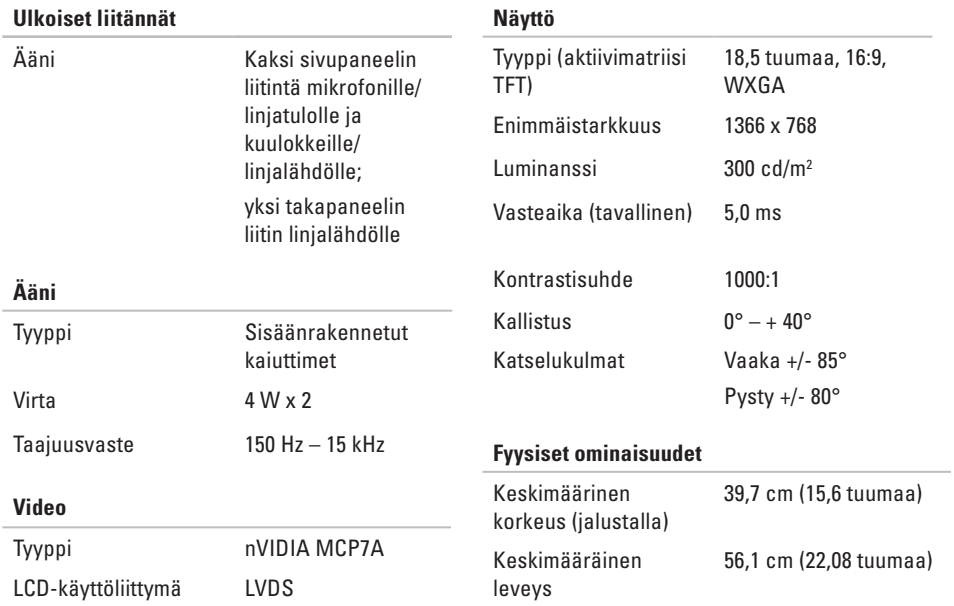

<span id="page-53-0"></span>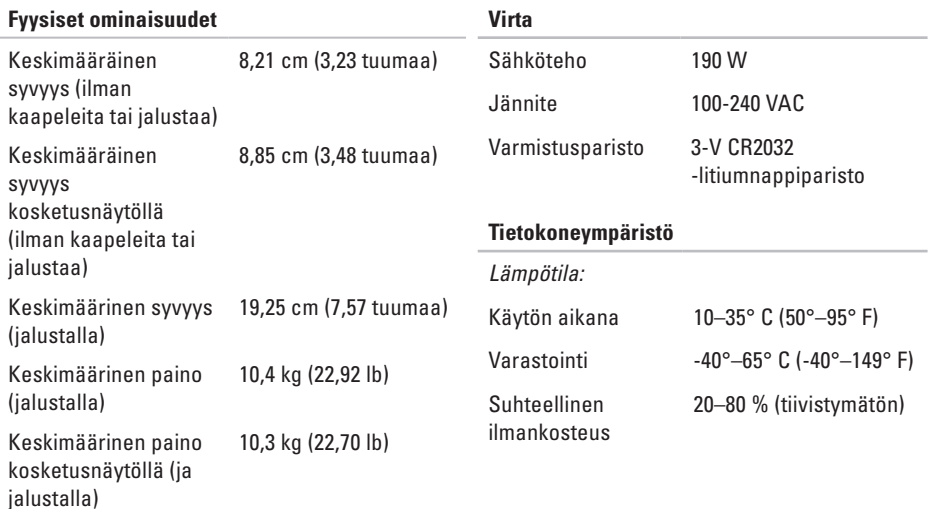

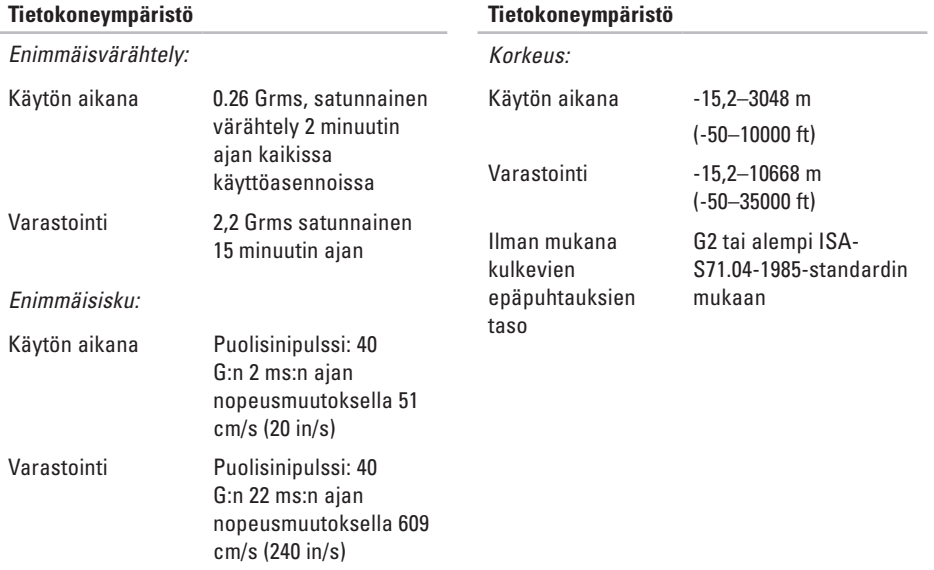

# <span id="page-55-0"></span>**Liite**

Tämän asiakirjan tiedot koskevat myös seuraavia tuotteita:

- • Dell™ Studio One 1909
- • Dell™ Studio One 19

### **Macrovision-tuotteita koskevat huomautukset**

Tämä tuote sisältää tekijänoikeuksien suojaustekniikkaa, joka on Macrovision Corporationin ja muiden oikeudenhaltijoiden omistamien immateriaalioikeuksien ja tiettyjen yhdysvaltalaisten patenttien alainen. Tämän tekijänoikeuksien suojaustekniikan käyttö vaatii luvan Macrovision Corporationilta ja on tarkoitettu vain kotikäyttöön ja muuhun rajoitettuun käyttöön, ellei Macrovision Corporation ole antanut erillistä lupaa. Käänteinen suunnittelu tai purkaminen lähdekoodiksi on kielletty.

# <span id="page-56-0"></span>**Hakemisto**

### **A**

asemat ja laitteet **[49](#page-50-0)** asennus, ennen kuin aloitat **[5](#page-6-0)** asiakaspalvelu **[42](#page-43-0)**

### **C**

CD-levyt, toistaminen ja luominen **[21](#page-22-0)**

### **D**

DellConnect **[42](#page-43-0)** Dell Diagnostics **[33](#page-34-0)** Dell Factory Image Restore **[36](#page-37-0)** Dellin tukisivusto **[48](#page-49-0)** Dell Support Center **[30](#page-31-0)** Dell-tekniikkaopas lisätietoja **[47](#page-48-0)** Dell Touch Zone **[18](#page-19-0)**

DVD-levyt, toistaminen ja luominen **[21](#page-22-0)**

### **E**

eleet **[19](#page-20-0)** energia säästäminen **[22](#page-23-0)** etupaneelin liitännät **[12](#page-13-0)**

#### **F**

FTP-kirjautuminen, nimetön **[43](#page-44-0)** fyysiset mitat **[51](#page-52-0)**

### **I**

ilmavirta, salliminen **[5](#page-6-0)** internet-yhteys **[9](#page-10-0)** ISP internet-palveluntarjoaja **[9](#page-10-0)**

#### **Hakemisto**

### **J**

Järjestelmän palauttaminen **[36](#page-37-0)** järjestelmän uudelleenasennusvaihtoehdot **[36](#page-37-0)** järjestelmäsanomat **[32](#page-33-0)**

### **K**

kiintolevyn toimintavalo **[15](#page-16-0)** kosketusnäytön eleet eleet usean kosketuksen eleet **[19](#page-20-0)** kosketusnäyttö **[18](#page-19-0)** kuuloke etuliitäntä **[13](#page-14-0)**, **[15](#page-16-0)**

#### **L**

laajennusväylä **[51](#page-52-0)** Laitteiston vianmääritys **[33](#page-34-0)** laitteisto-ongelmat diagnostiikka **[33](#page-34-0)**

langaton hiiri ja näppäimistö liittäminen uudelleen **[24](#page-25-0)** langaton synkronointi -painike **[16](#page-17-0)** langaton verkkoyhteys **[25](#page-26-0)** liittäminen DSL **[10](#page-11-0)** langaton näppäimistö **[7](#page-8-0)** puhelinverkkoyhteyden käyttäminen **[10](#page-11-0)** valinnainen verkkokaapeli **[6](#page-7-0)** WLANin kautta **[10](#page-11-0)** liittimet takanäkymä **[14](#page-15-0)** linjatuloliitäntä **[15](#page-16-0)** lisätiedot **[47](#page-48-0)**

### **M**

Memory Stick -kortinlukija **[14](#page-15-0)** mikrofoniliitin **[15](#page-16-0)**

MMC **[14](#page-15-0)** muisti vähintään ja enintään **[50](#page-51-0)** muistikortinlukija **[14](#page-15-0)** muistiongelmat ratkaiseminen **[27](#page-28-0)** muistituki **[50](#page-51-0)** mukauttaminen oma työpöytä **[21](#page-22-0)** Multi Media Card -kortinlukija **[14](#page-15-0)**

### **O**

ohjaimet ja ladattavat tiedostot **[48](#page-49-0)** ohie

avun ja tuen hankkiminen **[41](#page-42-0)** ohjelmiston ominaisuudet **[21](#page-22-0)** ohjelmisto-ongelmat **[27](#page-28-0)** oletuslevykuvan palauttaminen **[38](#page-39-0)** ongelmat, ratkaiseminen **[23](#page-24-0)** ongelmien ratkaiseminen **[23](#page-24-0)**

### **P**

piirisarja **[50](#page-51-0)** portit ja liittimet **[50](#page-51-0)**

### **R**

resurssit, lisää **[47](#page-48-0)**

### **S**

sähköpostiosoitteet tekninen tuki **[43](#page-44-0)** SD-kortinlukija **[14](#page-15-0)** soittaminen Dellille **[45](#page-46-0)** suoritin **[49](#page-50-0)**

### **T**

takuupalautukset **[44](#page-45-0)** tekninen tuki **[42](#page-43-0)**

#### **Hakemisto**

tekniset tiedot **[49](#page-50-0)** tietokone painot ja mitat **[51](#page-52-0)** tietokone, asentaminen **[5](#page-6-0)** tietokoneen kapasiteetti **[21](#page-22-0)** tietokoneen tiedot **[50](#page-51-0)** tietokoneympäristö **[52](#page-53-0)** tuen sähköpostiosoitteet **[43](#page-44-0)** tukisivustot maailmanlaajuinen **[42](#page-43-0)** tuotteet tiedot ja hankkiminen **[43](#page-44-0)** tuotteiden toimittaminen palautukseen tai korjattavaksi **[44](#page-45-0)** tuuletus, varmistaminen **[5](#page-6-0)**

### **U**

USB 2.0 takaliitännät **[14](#page-15-0)**, **[16](#page-17-0)**

### **V**

varmuuskopiot luominen **[22](#page-23-0)** verkkoliitin sijainti **[16](#page-17-0)** verkkoyhteys korjaaminen **[25](#page-26-0)** verkon nopeus testaaminen **[25](#page-26-0)** vetäisy **[19](#page-20-0)** virtaongelmat, ratkaiseminen **[26](#page-27-0)** virtapainike ja -merkkivalo **[15](#page-16-0)** virtatiedot **[52](#page-53-0)**

### **W**

Windows, asentaminen uudelleen **[36](#page-37-0)** Windowsin uudelleenasennus **[36](#page-37-0)**

#### **Hakemisto**

#### Windows Vista®

asentaminen uudelleen **[40](#page-41-0)** Ohjattu ohjelman yhteensopivuuden varmistaminen **[28](#page-29-0)**

### **X**

xD-Picture Card -kortinlukija **[14](#page-15-0)**

### **Y**

yhteyden ottaminen Delliin verkossa **[46](#page-47-0)**

### **Ä**

ääni **[51](#page-52-0)**

Painettu Irlannissa.

www.dell.com | support.dell.com

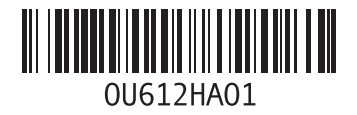